# **User's Manual**

**FUNGRAPH** Version 1.9.2

Mathematical software Graphs of functions in 2D

Windows  $XP^{\otimes}$  - Windows Vista  $^{\otimes}$  - Windows 7  $^{\otimes}$  - Windows 10  $^{\otimes}$ 

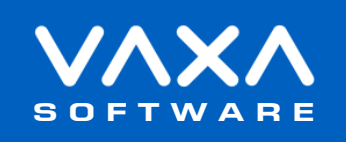

# **INDEX**

<span id="page-1-0"></span>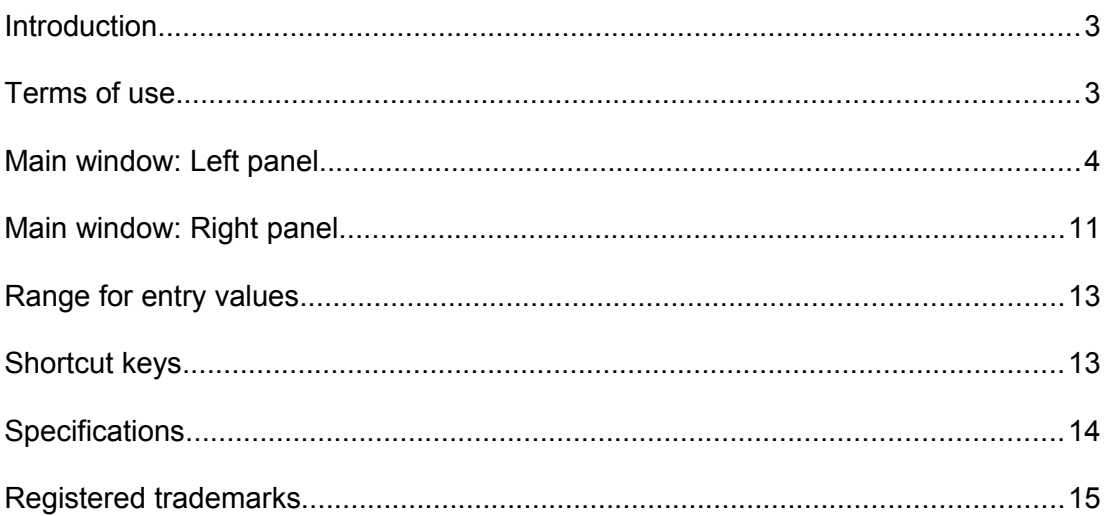

# <span id="page-2-0"></span>**Introduction**

FUGP is a Windows application to calculate 2D graphs of mathematical functions.

Please, read this manual carefully in order to learn all the capabilities of the application.

# **Terms of use**

In no event shall VaxaSoftware be liable to anyone for direct, indirect, special, collateral, incidental, or consequential damages by the use or impossibility of use of the software, nor by the effects in the operation of other software or the operating system.

Before the installation we recommended to make backup of your data and create a restoration point.

You will be able freely to evaluate the software during the time that considers necessary. Passed this period of evaluation you would have or to register it or uninstall it.

To register the software, please see the option "REGISTER APPLICATION" in the help menu of the software.

After paying the registry fee you will receive by email the REGISTRATION KEY of the software. Once registered the software, it will be able to use the options that were disabled until that moment.

The REGISTRATION KEY is UNIQUE for EACH COMPUTER.

You cannot use the same REGISTRATION KEY for multiple computers.

You can freely distribute unaltered copies of the installation system of the software to other users. You cannot decompile the software nor use no type of reverse engineer for its analysis or modification. You cannot use part or the totality of the software to create a new software.

#### **COOKIES**

Our site www.vaxasoftware.com does not use cookies.

#### **Conflicts of shared files:**

VaxaSoftware assumes no liability for conflicts due to the incompatibility of shared files (\*. dll, \*. ocx and other files).

VaxaSoftware's software use shared files (\*.dll, \*.ocx and other files).

It is possible that the shared file already exists and whether or not previously replaced by a different version during the installation of the VaxaSoftware's software.

This can cause the installed software may not work and/or a third party software that shares the same file does not.

Also the installation of a third party software can cause the VaxaSoftware's software or third party software may not work correctly.

VaxaSoftware will try to resolve these conflicts in a reasonable manner, despite its satisfactory resolution is not guaranteed.

**Design, products, specifications, and prices are for information purposes only. VaxaSoftware reserves the right to change or modify design, products, specifications, and prices at any time without prior notice.**

# <span id="page-3-0"></span>**Main window***: Left panel*

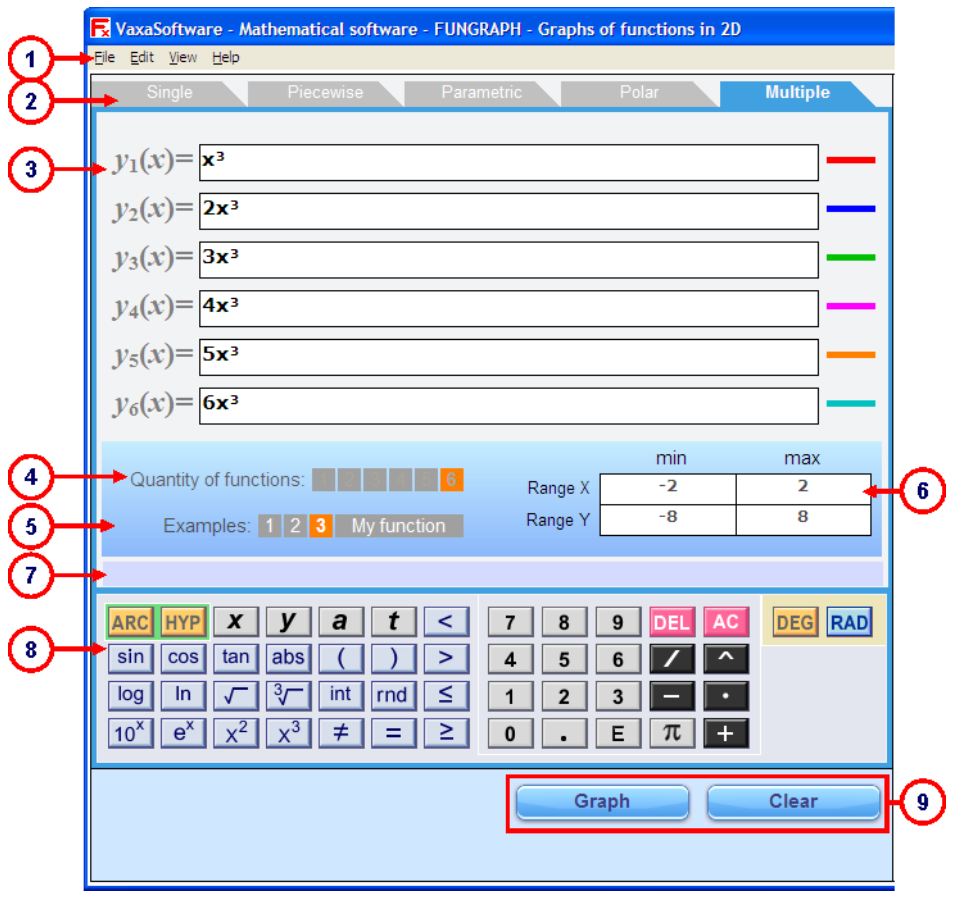

**Fig. 1** Main window. Left panel

# **( 1 ) Menu bar**

It contains the menus *File*, *Edit, View* and *Help*.

# **File** menu

# **Graph**

Calculate graph of current function.

#### **Print...**

Open the Print window to print the current function and its graph.

# **Exit**

Close the application.

# **Edit** menu

# **Copy graph**

Copy current graph into clipboard.

# **View** menu

**Full screen graph**

**Single function** Show the single function input panel.

#### **Piecewise function** Show the piecewise function input panel.

**Parametric function** Show the parametric function input panel.

**Polar function** Show the polar function input panel.

# **Multiple functions**

Show the multiple functions input panel.

# **Help** menu

**User's manual (PDF document)...** Show this manual.

**Application registration...** Show the registration form window to register the application.

**Disabled functions in the unregistered version** Show the list of disabled functions when the application is not registered.

# **Home page (www.vaxasoftware.com)...**

Connect to VaxaSoftware home page. An active Internet connection and a browser are required.

**About...** Show the Splash window with the version and description of the application.

# **(2) Type of function** buttons

Allow select 5 types of functions.

**Single** button Show the single function input panel.

**Piecewise** button Show the piecewise function input panel.

**Parametric** button Show the parametric function input panel.

**Polar** button Show the polar function input panel.

**Multiple** button Show the multiple function input panel.

# **(3) Function** input boxes

Allow input functions.

# **(4) Quantity of parts/functions** buttons

Allow select the quantity of parts or functions. This option is only available for *piecewise* and *multiple* function types.

## **(5) Example selection and** *My function* buttons

Allow select an example function

To go back to the current user function you have to press the *My function* button.

### **(6) Range of variables** input boxes

Allow input the range for variables *x, y, t, a***.**

# **(7) Messages** output box

Shows errors and messages from the virtual keyboard.

# **(8) Virtual keyboard**

Allows edit mathematical expressions to input functions.

#### **Direct input functions:**

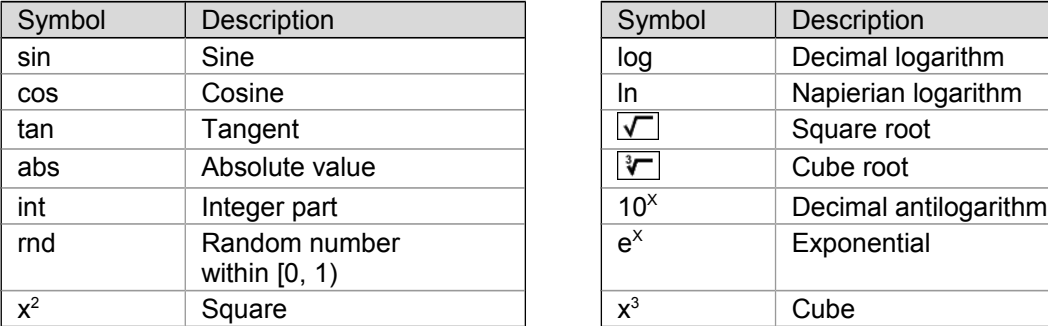

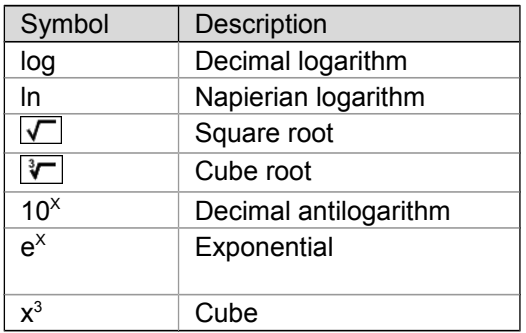

#### **Trigonometric and hyperbolic functions**

Press ARC and/or HYP keys and then SIN, COS or TAN keys to get the following functions:

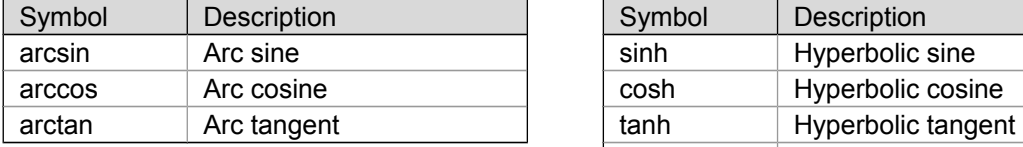

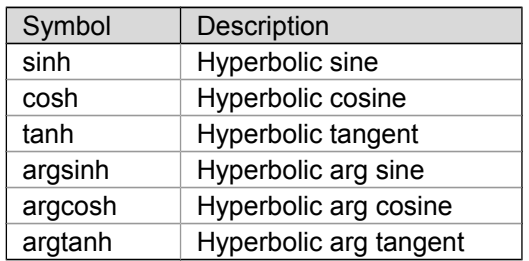

### **Operator keys**

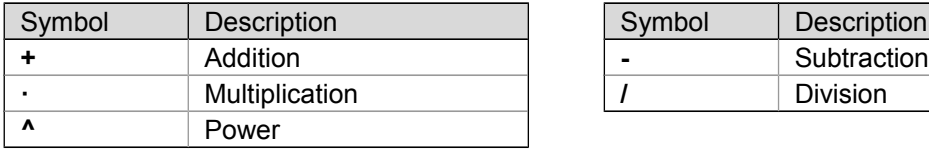

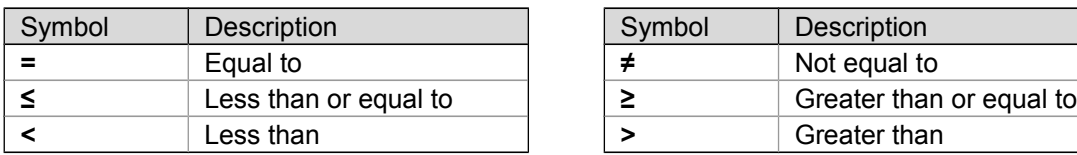

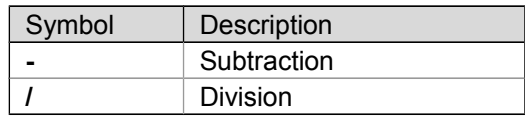

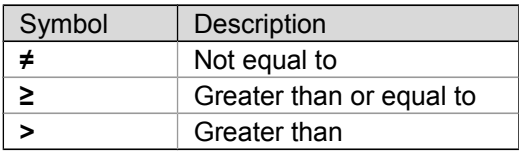

## **Other keys**

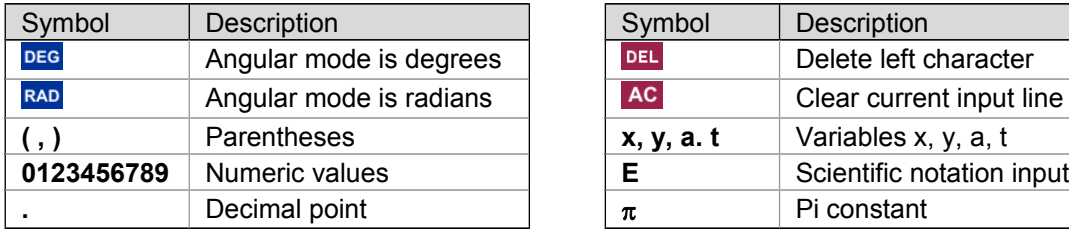

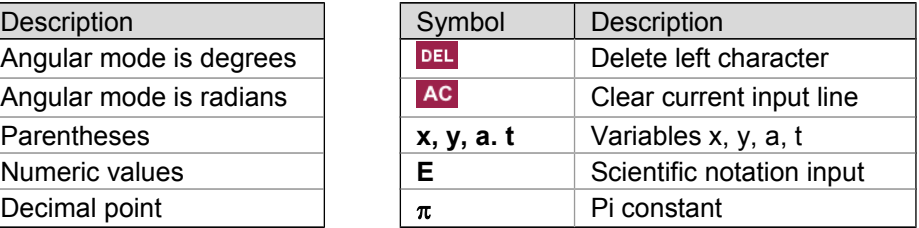

### Decimal separator

This application uses decimal point **.** as decimal separator.

#### Scientific notation

The scientific notation is used to show very big or very small numbers. A scientific notation number has a mantissa and a power of 10. To enter scientific notation numbers we use letter E to input the exponent of 10.

#### Examples:

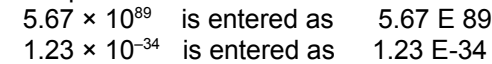

### Angular units: deg, rad

For trigonometric functions the angular unit for output and input can be selected from 2 formats: degrees and radians.

The angular unit is selected with the following keys:

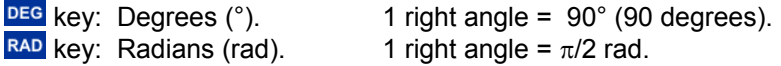

The current angular unit key is shown in blue color.

#### Priority sequence

Expressions are calculated from left to right. However this application determines automatically the calculation sequence according to rules of algebra.

Example: To calculate  $3 + 4 \cdot 7^2$ , the sequence is: 1)  $7^2 \rightarrow 49$ 2)  $4 \cdot 49 \rightarrow 196$ 3)  $3 + 196 \rightarrow 199$  (result)

Priority list of operators and functions:

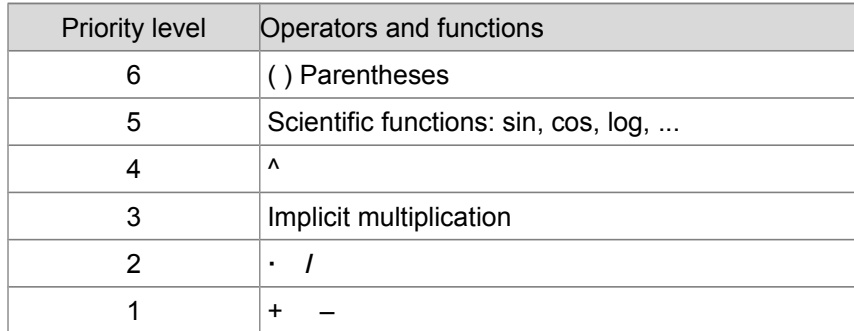

## Implicit multiplication

In many expressions, we can omit the multiplication operator sign  $\lceil \cdot \rceil$  in order to improve legibility.

This application assumes implicit multiplication in the following 3 cases:

**1)** A numeric value before a variable, function or left-parenthesis.

Examples:

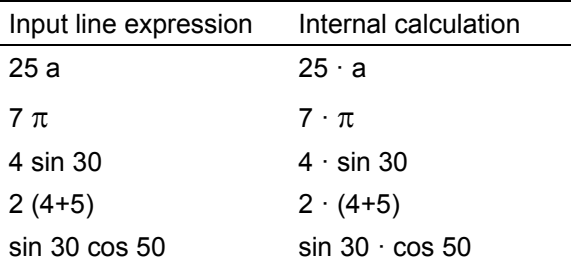

**2)** A right-parenthesis before a number, variable, function or left-parenthesis.

Examples:

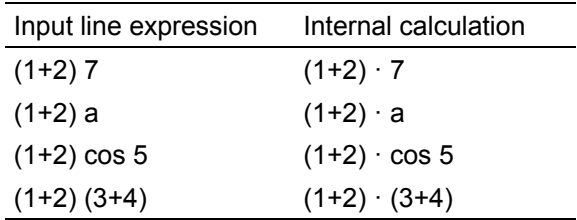

**3)** A variable before another variable, a function or left-parenthesis.

Examples:

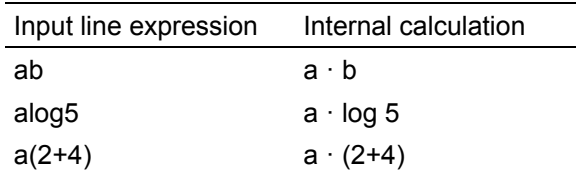

#### ◆ Note

Implicit multiplication has greater priority than division: So, expression:  $1 / 2\pi$  is calculated as  $1 / (2 \pi) = 0.159154943091895$ 

#### **WARNING**

Implicit multiplication has less priority than functions: So, the expression *sin 2x* is calculated as (*sin 2)·x* and not as *sin (2·x)*.

#### Implicit power

In many expressions, we can omit the power operator sign  $\lceil \wedge \rceil$  in order to improve legibility.

This application assumes implicit power in the following case:

A variable before a number.

Examples:

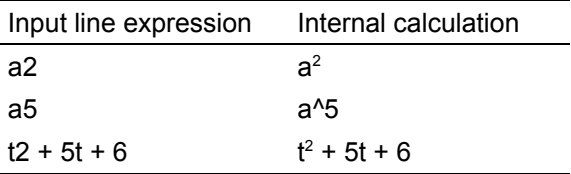

#### **WARNING**

We cannot use implicit power with pi constant  $(\pi)$  or  $e$  constant. When pi constant is followed by a numeric value an implicit multiplication is assumed instead of implicit power:

```
So, \pi100 is calculated as \pi \cdot 100 (and not \pi \wedge 100).
```

```
About e constant:
5e7 is calculated as a scientific notation value 5·107
 (and not 5·e ^ 7)
```
#### Power of functions with exponent previous to its argument (PFEPA

In textbooks the power of a function is shown with exponent previous to its argument:

Example:  $\sin^2 30 = (\sin 30)^2$ .

In this application we can also enter expressions in this format:

# **DEG**

Internal calculation

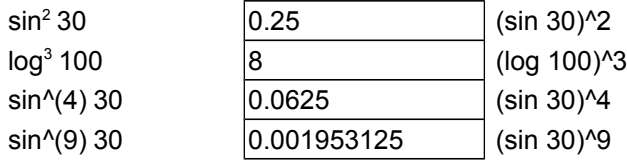

#### **WARNING**

- 1) Exponent must be an integer positive number between 2 and 9.
- 2) If we use the power operator  $\vert \wedge \vert$ , the exponent must be in parentheses. Squares and cubes can be entered using  $\vert x^2 \vert$  and  $\vert x^3 \vert$  keys but without parentheses.

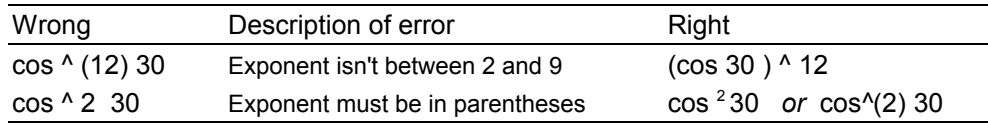

Autosaving the user functions

The user functions are saved when application is closed. When application is opened later, the user functions will be available again.

**(9) Graph and Clear** buttons

**Graph** button Shows the graph of the current function.

**Clear** button Clears the current function and its graph.

# <span id="page-10-0"></span>**Main window***: Right panel*

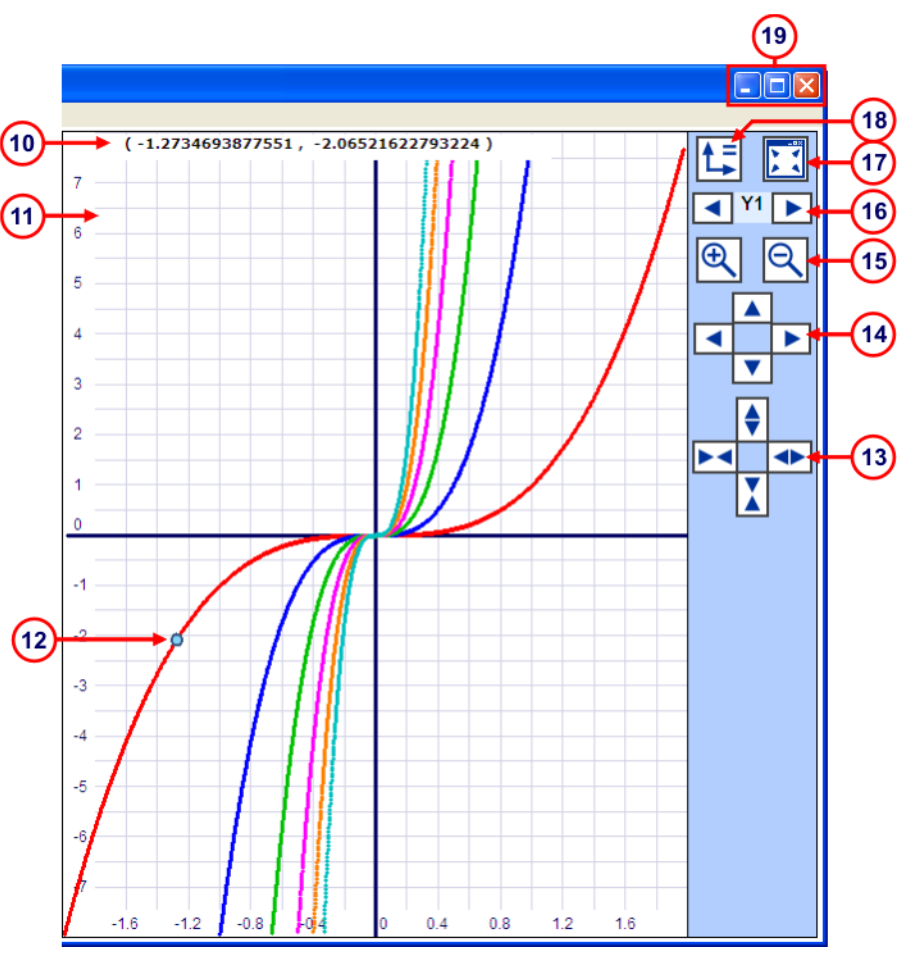

**Fig. 2** Main window. Right panel

# **(10) Cursor coordinates**

Shows (x, y) coordinates of the cursor. Cursor is shown as a blue circle. Cursor motion is simultaneous with mouse motion.

#### ◆ Note

Cursor coordinates is not shown for *Parametric* or *Polar* functions*.*

# **(11) Graphic area**

Shows the graphic of the function. Normally the graphic of the function is shown in red color. However *Piecewise* and *Multiple* functions are shown with several colors. We can click the right button of mouse to show a contextual menu. Then we can choose the next menus:

 *Zoom in Zoom out Isometric scales X:Y Copy coordinates Copy graph Full screen graph / normal window graph.*

We can click and drag in order to move the graphic.

#### **(12) Cursor**

This cursor is shown as a blue circle. Cursor motion is simultaneous with mouse motion. The cursor is shown over the graphic according to the current function.

#### ◆ Note

Cursor is not shown for *Parametric* or *Polar* functions*.*

#### **(13) X, Y zoom buttons**

Set zoom for X–axis and Y–axis separately.

# **(14) Scroll buttons**

Move the graphic towards up, down, left and right.

#### **(15) Zoom buttons**

Allow us zoom in / zoom out.

#### **(16) Select function buttons**

Allow us select a function for *multiple* functions graphs

## **(17) Full screen graph button**

Shows the current graph in full screen.

# **(18) Isometric scales button**

Sets the scales of axes X:Y as 1:1.

#### **( 19 ) Window control buttons**

These are the classic buttons of the windows of MS-Windows ®.

#### **Minimize** button Minimizes the application to an icon on the desktop.

#### **Maximize / Restore** button

Maximizes / restores the application's window size.

#### **Close** button

Closes the application. Also we can press Alt + F4 keys on our keyboard.

# <span id="page-12-1"></span>**Range for entry values**

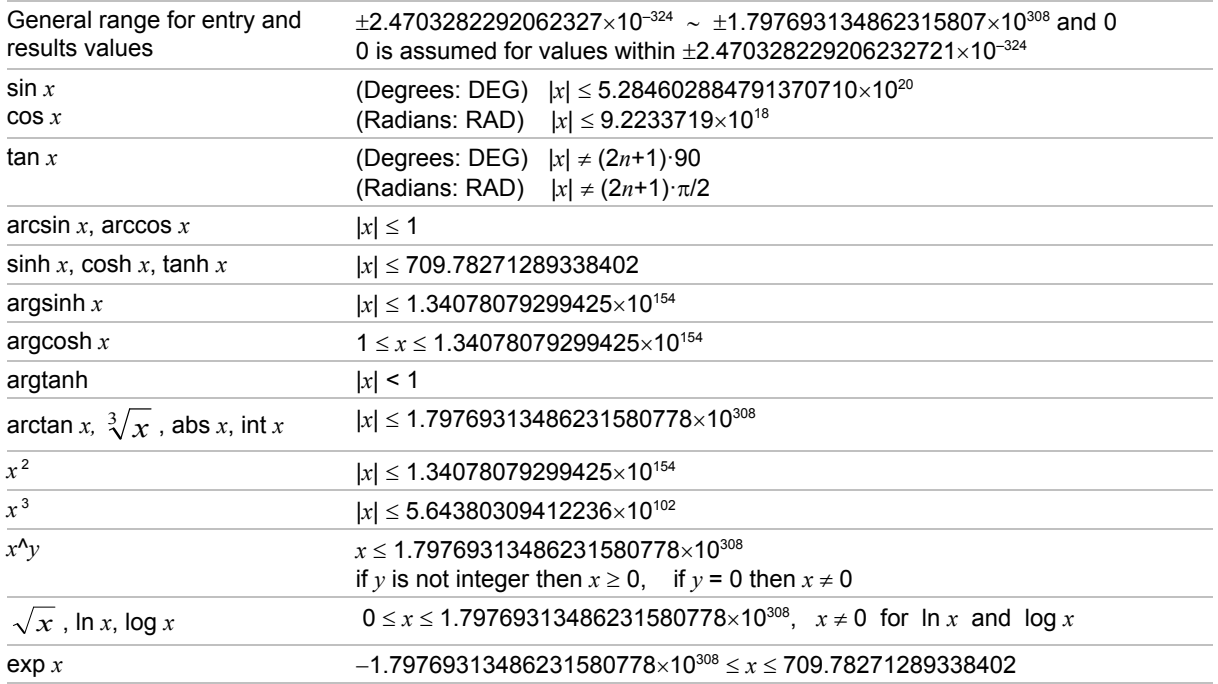

# <span id="page-12-0"></span>**Shortcut keys**

# *Main* window

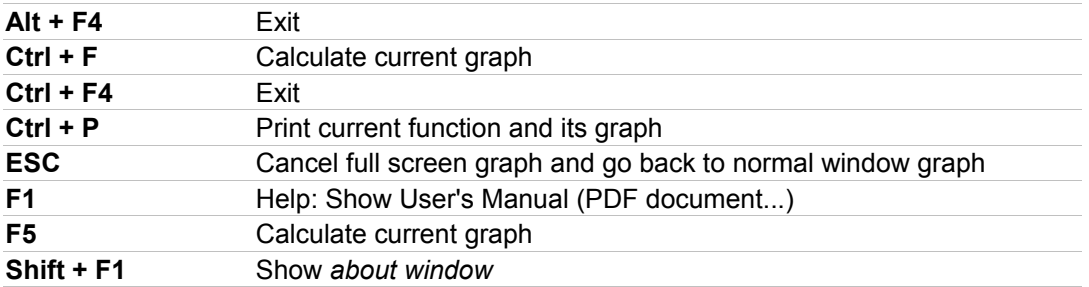

# <span id="page-13-0"></span>**Specifications**

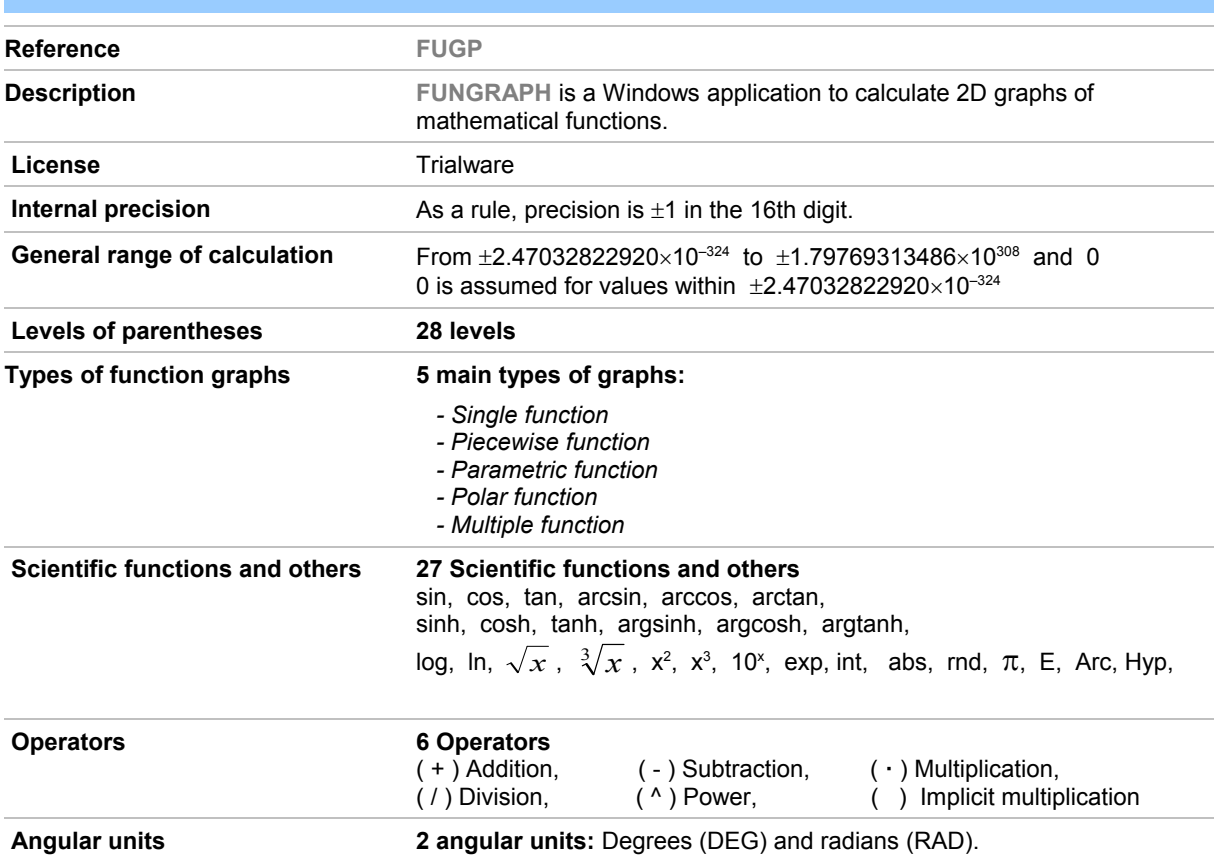

# <span id="page-14-0"></span>**Registered trademarks**

\* VaxaSoftware and VaxaSoftware logo are trademarks of VaxaSoftware.

\* Microsoft, Windows, Windows XP, Windows Vista, Windows 7, Windows 8, Windows 10 and logos are registered trademarks or trademarks of Microsoft Corporation in the United States of America and/or other countries.

\* Adobe, Adobe logo, PDF and Reader are registered trademarks or trademarks of Adobe Systems Incorporated in the United States of America and/or other countries.

\* PayPal and PayPal logo are registered trademarks or trademarks of PayPal Inc. and/or eBay Inc. in the United States of America and/or other countries.

\* YouTube and YouTube logo are registered trademarks or trademarks of YouTube LLC.and/or Google Inc. in the United States of America and/or other countries.

\* Google and Google logo are registered trademarks or trademarks of Google Inc. in the United States of America and/or other countries.

\* Visa and Visa logo are registered trademarks or trademarks of Visa Inc. in the United States of America and/or other countries.

\* Amex, American Express, Amex logo and American Express logo are registered trademarks or trademarks of American Express Company in the United States of America and/or other countries.

\* MasterCard and MasterCard logo are registered trademarks or trademarks of MasterCard Incorporated and/or MasterCard Worldwide in the United States of America and/or other countries.

All the other product names, company names or logos on this site are either trademarks or registered trademarks of their respective owners.